fidata

# CD/DVD/BD Drive New Functions

• **About this manual**

CD/DVD/BD drive functions will be newly added. This manual describes these new functions.

# <span id="page-1-0"></span>Table of Contents

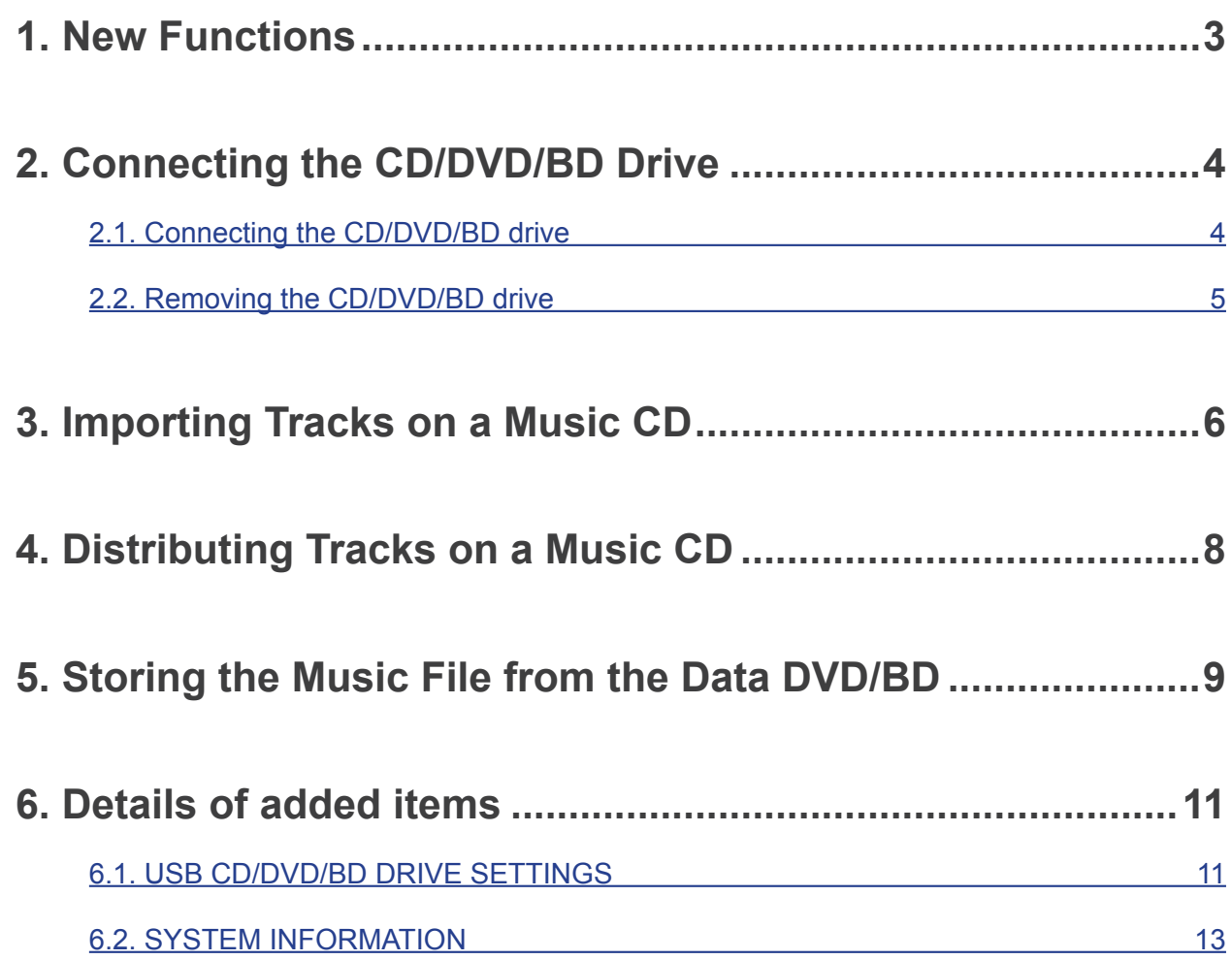

<sup>\*</sup> Gracenote, the Gracenote logo and logotype, "Powered by Gracenote" and Gracenote MusicID are either registered trademarks or trademarks of Gracenote,Inc. in the United States and/or other countries. Portions of the content is copyright © of Gracenote or its providers.

# <span id="page-2-0"></span>**1. New Functions**

### • **CD ripping function (Music CD track importing)**

This function allows you to import music to this product when you insert a music CD (CD-DA format) into the CD/DVD/BD drive connected to the USB port of this product. The metadata obtained from "Gracenote®" is assigned to the music to be imported. This system is compatible with "AccurateRip", enabling highly accurate importing performance.

### \* Gracenote:

This is a service that supplies an information database related to music CDs.

### \* AccurateRip:

This is a function that judges whether tracks on a music CD are imported normally, collating with another person's importing result.

### • **CD transport function (Distributing tracks on a music CD)**

This function allows you to distribute music when you insert a music CD (CD-DA format) into the CD/DVD/BD drive connected to the USB port of this product.

Tracks on a music CD are handled as if they were registered on this product as a wav file, so you can play them through a network audio player or USB-DAC.

The metadata obtained from "Gracenote" is assigned to tracks, so you can view their details.

### • **Data BD/DVD importing function**

This function allows you to import music when you insert a data BD/DVD into the CD/ DVD/BD drive connected to the USB port of this product. You can copy a music file in the BD/DVD in the same way as when copying a music file in the USB HDD.

\* You cannot import music in the copyrighted DVD or BD.

# <span id="page-3-0"></span>**2. Connecting the CD/DVD/BD Drive**

To use new functions, you need to connect the CD/DVD/BD drive to the USB port in the rear side of this product.

## **2.1. Connecting the CD/DVD/BD drive**

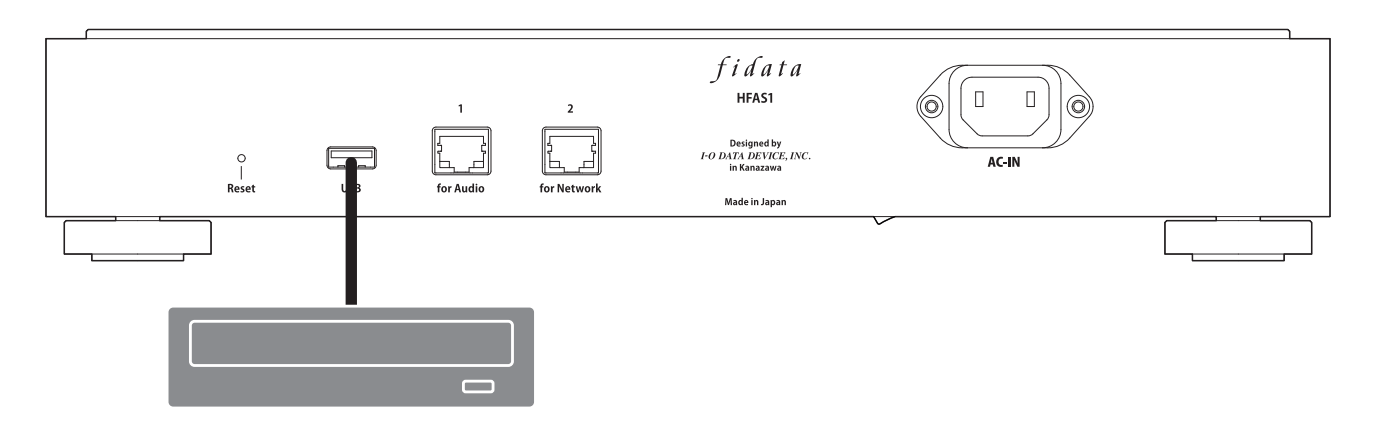

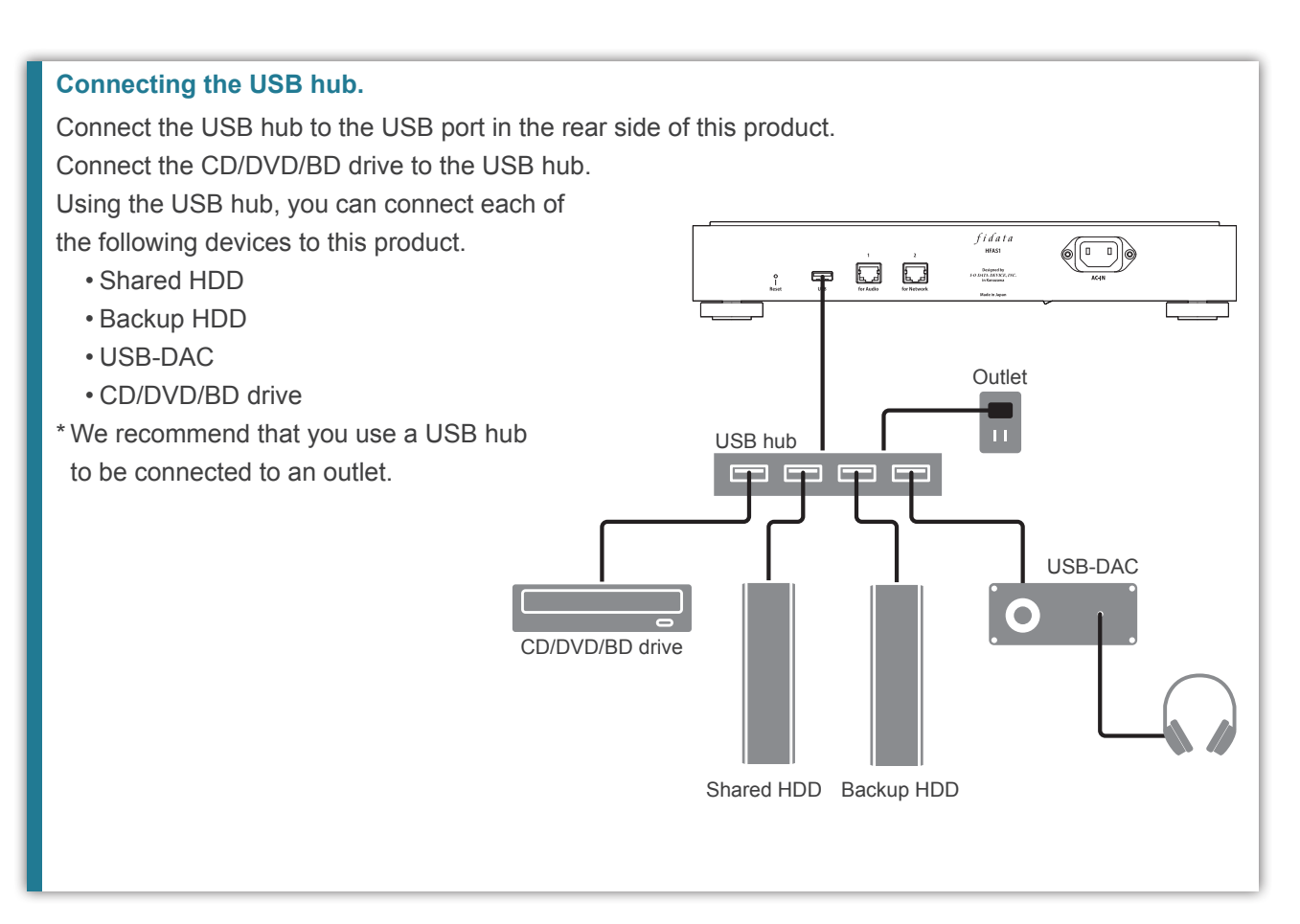

## <span id="page-4-0"></span>**2.2. Removing the CD/DVD/BD drive**

If this product is turned on, press the CD/DVD/BD drive eject button to eject any music CD or other discs before removing the CD/DVD/BD drive.

If this product is turned off, remove the CD/DVD/BD drive at any time.

#### **Ejecting a music CD using the POWER button.**

Click the POWER button twice quickly.

\* This function is only available when [Ripping Operations] is set to [Manual] in [USB CD/DVD/BD DRIVE SETTINGS] on the SET screen.

#### **Ejecting a music CD from the SET screen.**

Select [Removal of the USB device] in [USB DEVICE SETTINGS] on the SET screen.

# <span id="page-5-0"></span>**3. Importing Tracks on a Music CD**

Import tracks on a music CD to this product.

#### **Music CD**

You can import tracks on a music CD in CD-DA format.

#### **Music format for importing**

Music is saved in wav format by default; however, it can be saved in FLAC format if the setting is changed. To specify the format, select [ENCODE] - [Data Format] in [USB CD/DVD/BD DRIVE SETTINGS] on the SET screen of this product. See page [12](#page-11-0) for details.

**1** Insert a music CD into the CD/DVD/BD drive connected to this product.

\* The indicator lamp in the front keeps flashing until the music CD is recognized by the CD/DVD/BD drive. Please wait for several seconds.

### **2** Press the POWER button of this product.

==> This starts importing tracks on a music CD. The indicator lamp keeps flashing during the import process.

Please wait a moment.

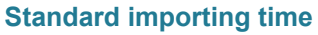

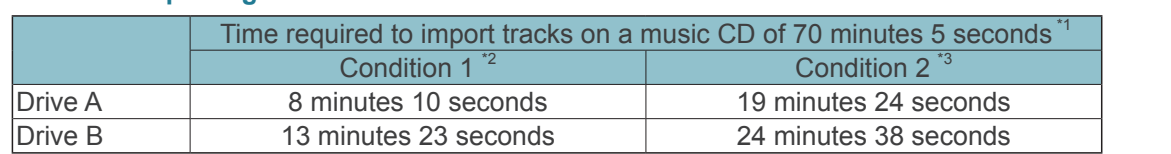

\*1 The time values above are just standards. The importing time varies depending on the drive or media you are using.

- \*2 AccurateRip: On, Retry Process: On, Read Speed: High Speed, ENCODE: WAV
- \*3 AccurateRip: On, Retry Process: On, Read Speed: High Speed, ENCODE: FLAC, Compression: Normal

#### **[Ripping Operations] setting**

To automatically start import processing, select [CD/DVD/BD DRIVE CONTROLL] - [Ripping Operations] in [USB CD/DVD/BD DRIVE SETTINGS] on the SET screen of this product. See page [12](#page-11-1) for details.

- 
- **3** When the tray of the CD/DVD/BD drive is opened and the music CD is ejected, the importing of tracks on the music CD is completed.

**The music CD has been ejected immediately, or the indicator lamp in the front has lit up red or yellow.**

- **The music CD is ejected immediately, and the indicator lamp in the front is lit up red.**
- Either of the following are possible causes.
- The target music information is not found by Gracenote, and the system stopped importing tracks on the music CD.

Check that this product is connected to the Internet.

- If it is connected to the Internet, it is assumed there is no music information for the music CD. If you want to import the music CD, select [GRACENOTE] in [USB CD/DVD/BD DRIVE SETTINGS] on the SET screen of this product, and set [Unregistered music] to [Retrieve]. See page [12](#page-11-2) for details.
- There is insufficient internal disk space in this product. Free space of 3.5GB or more is required to import tracks on a music CD. Delete unnecessary files, and retry importing.
- **When the music CD has been ejected, the indicator lamp in the front is lit up red.** Either of the following are possible causes.
	- Some tracks were not imported due to dirt or damage on the music CD. Check the reading side of the music CD.
	- Also, check the tracks that were not imported.
	- You have ejected media or removed the CD/DVD/BD drive during import processing. Import processing was interrupted, so the indicator lamp lights up red.
- **When the music CD has been ejected, the indicator lamp in the front is lit up yellow.** Either of the following are possible causes.
	- The target music information was not found by Gracenote, but the music CD was imported.
	- Check that meta information is assigned to the imported tracks.
	- If you want to import the tracks from the music CD only when the target music information is found, select [GRACENOTE] in [USB CD/DVD/BD DRIVE SETTINGS] on the SET screen of this product, and set [Unregistered music] to [Retrieve None] (default). See page [12](#page-11-2) for details.
	- The AccurateRip result did not match the results of others, but the music CD was imported. Check that you can play the imported tracks normally.

#### **Storage location of imported tracks.**

The imported tracks are stored in the following location of this product.

contents > CD Library > [Artist name] > [Album title]

Each track is stored with a title following the serial number. (Example: 01 [Track name].wav)

Also, the artwork data file, "Folder.jpg", is stored in the same location.

\* Used to supply music information in Folder.jpg format. You cannot open or copy this file using a computer, etc.

However, this file can be moved or deleted in fidata, so you can change to the desired configuration.

\*If the target music does not have any artwork data supplied by Gracenote, the Folder.jpg file is not stored.

# <span id="page-7-0"></span>**4. Distributing Tracks on a Music CD**

You can insert a music CD into the drive and distribute tracks on the music CD as if they were imported.

#### **Music CD**

You can distribute a music CD in CD-DA format.

**Only one device is available to play tracks on a music CD.** This system does not support simultaneous play through multiple players.

**1** Insert a music CD into the CD/DVD/BD drive connected to this product.

\* The indicator lamp in the front keeps flashing until the music CD is recognized by the CD/DVD/BD drive. Please wait for several seconds.

**2** Playing the wav file in this product.

Play the wav file as usual using the network audio player or USB-DAC.

#### **Viewing tracks in music CD**

Tracks on a music CD are displayed in the following location on DLNA.

Music > Folder > #CD: [Album title]

Each track is displayed with a title following the serial number. (Example: 01 [Track name].wav)

\* Tracks are also displayed under [Album] or [Artist] depending on the imported music information in the same way as for normal tracks.

# <span id="page-8-0"></span>**5. Storing the Music File from the Data DVD/BD**

You can insert the data DVD/BD containing the music file into the drive and copy tracks to this product.

#### **Data to be stored.**

- All the data in the data DVD/BD is stored in this product, including data other than music.
- Data is stored in the "Import" folder of this product.
- If data of the same name is included in the "Import" folder of this product, it is overwritten.

### **1** Insert the data DVD/BD into the CD/DVD/BD drive connected to this product.

\* The indicator lamp in the front keeps flashing until the data DVD/BD is recognized by the CD/DVD/ BD drive. Please wait for several seconds.

### **2** Open the SET screen.

See [the Setup Guide](http://www.iodata.jp/lib/manual/pdf2/fidata_en.pdf) for details about how to open the settings screen.

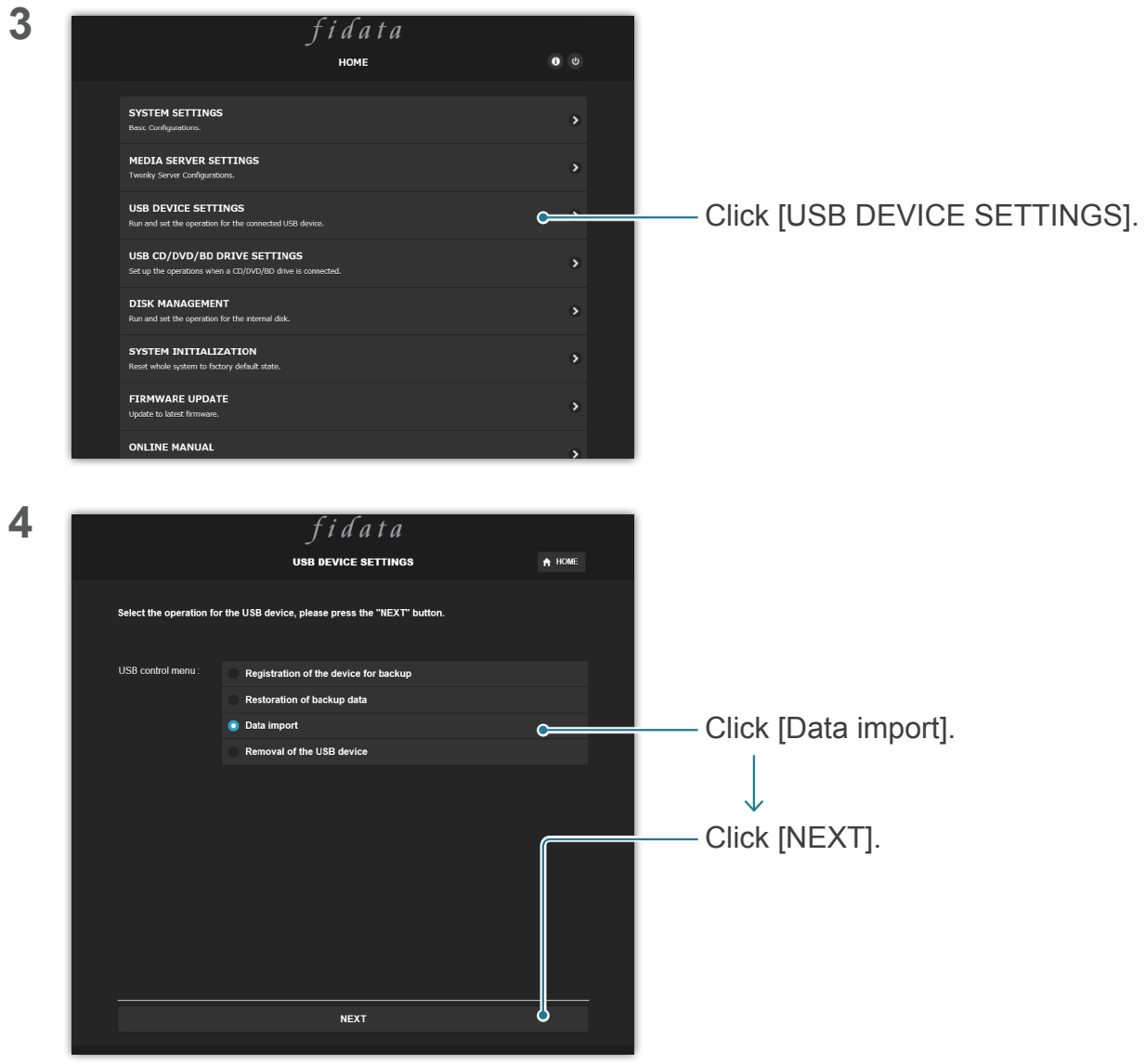

[Go to \[Table of Contents\]](#page-1-0) 9

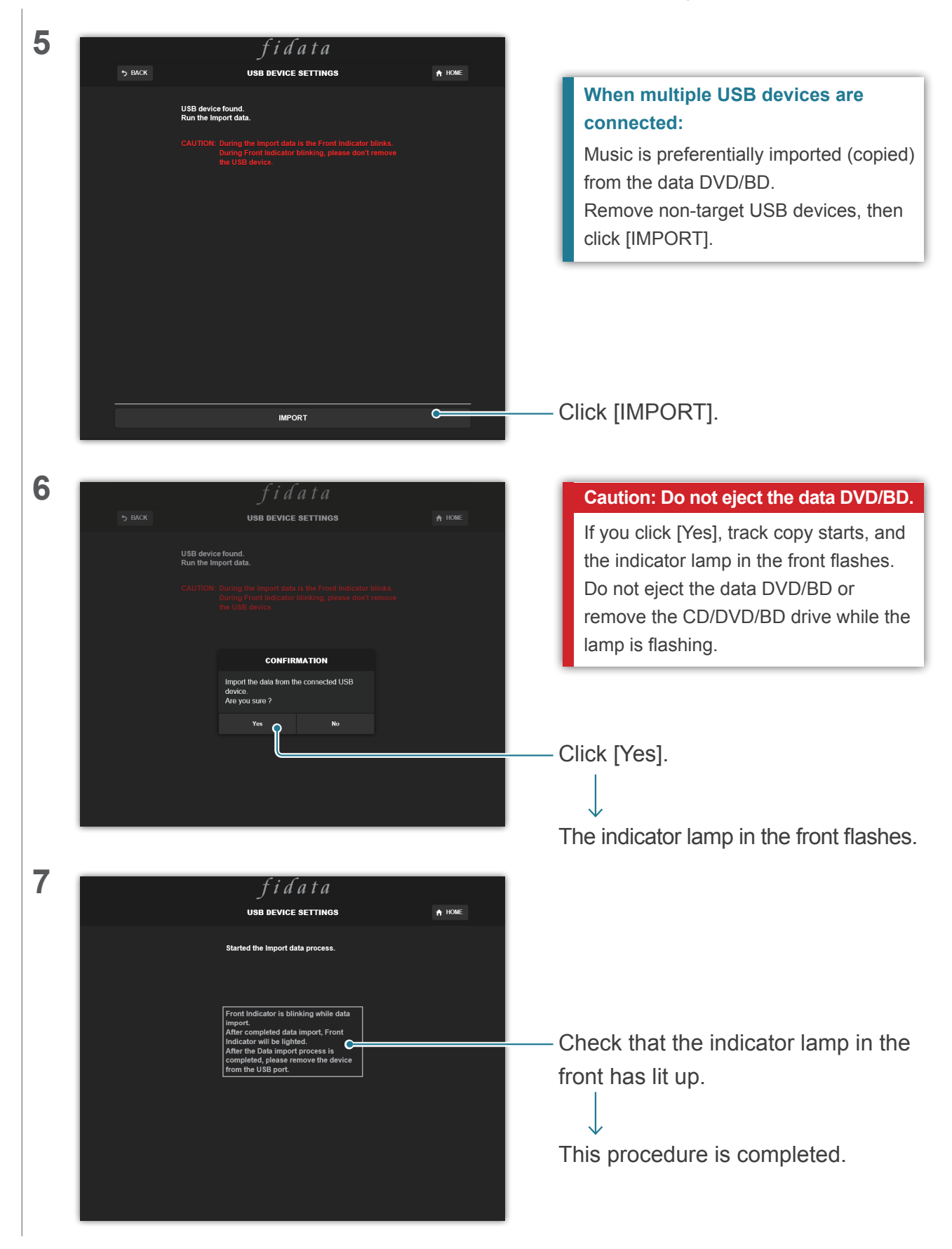

# <span id="page-10-0"></span>**6. Details of added items**

This section describes the added items with new functions provided.

## **6.1. USB CD/DVD/BD DRIVE SETTINGS**

This item is added to the HOME page on the settings screen. Here, you can set functions using the CD/DVD/BD drive.

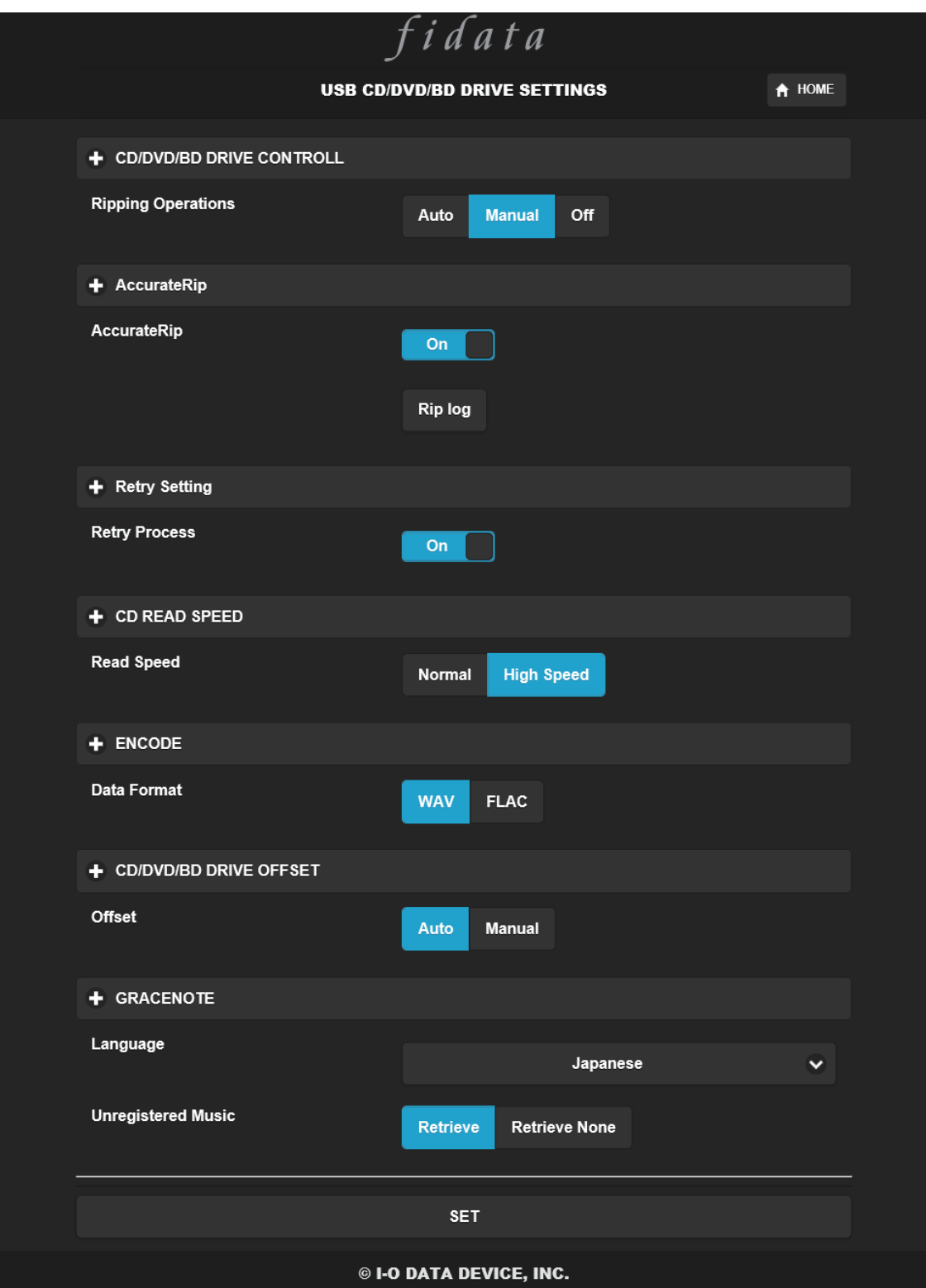

[Go to \[Table of Contents\]](#page-1-0) 11

<span id="page-11-2"></span><span id="page-11-1"></span><span id="page-11-0"></span>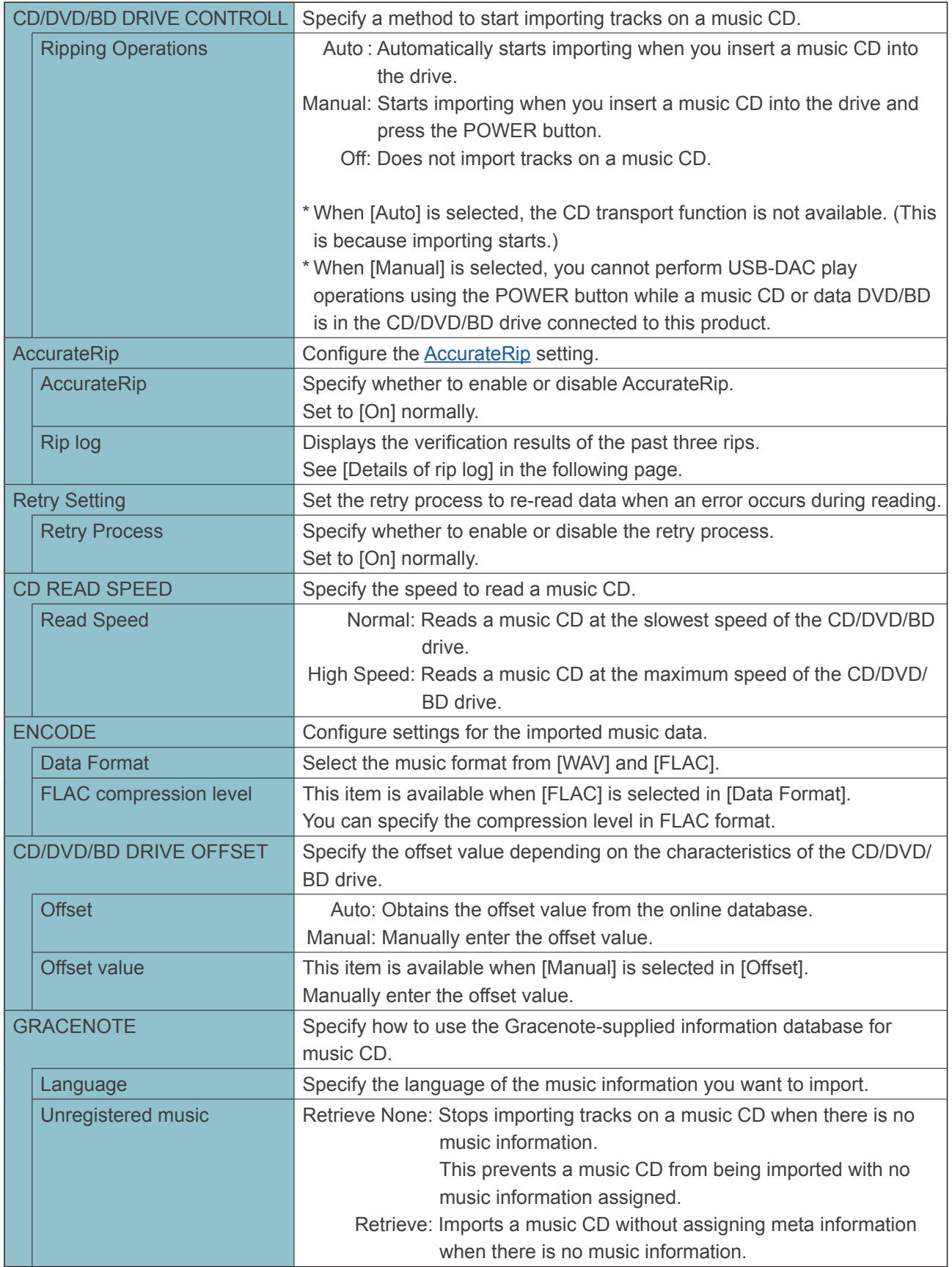

<span id="page-12-0"></span>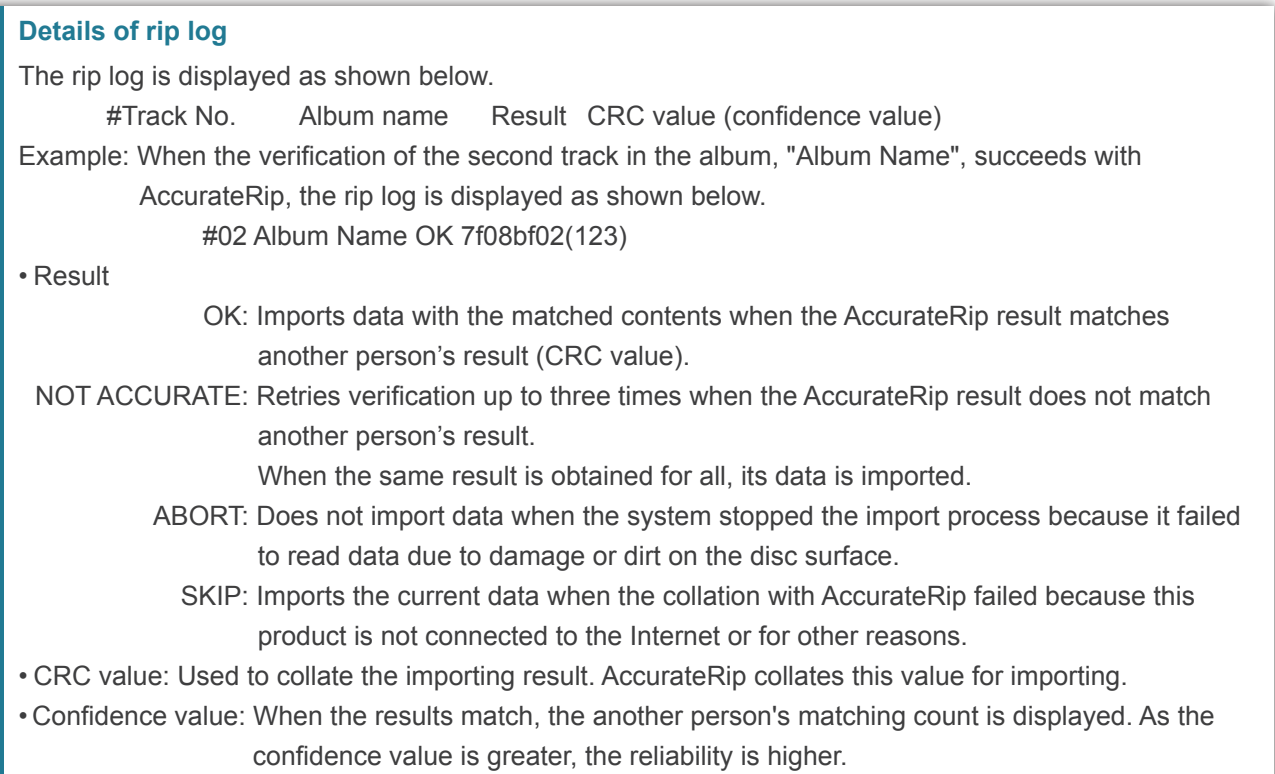

## **6.2. SYSTEM INFORMATION**

The following three items are added.

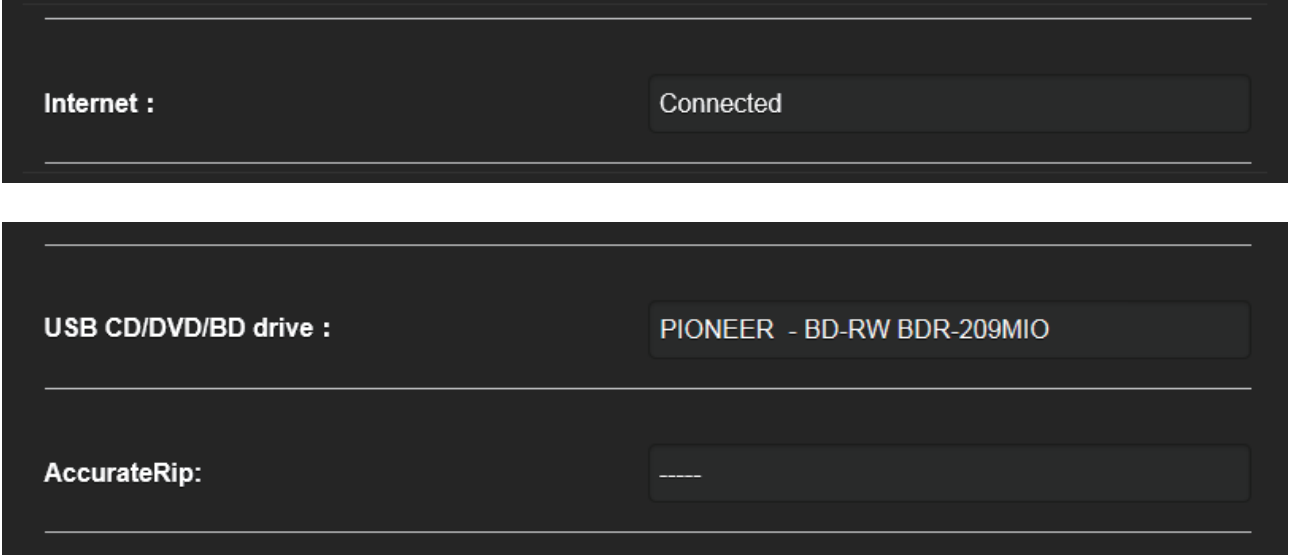

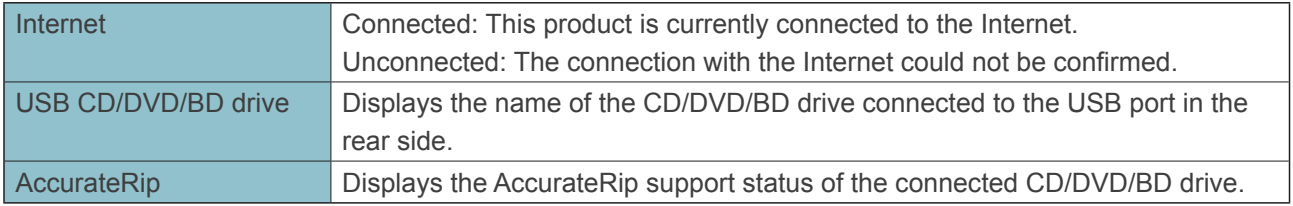